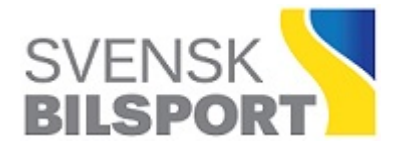

# **LOTS** SKAPA TÄVLINGSRAPPORT

I denna manual beskrivs hur den som är LOTS-administratör i en arrangerande förening gör för att skapa tävlingsrapport för sin tävling. Detta ska arrangören göra **inom fem (5) dagar** efter genomförd tävling.

Manualen kommer att uppdateras i samband med att funktioner tillkommer.

### **Innehåll**

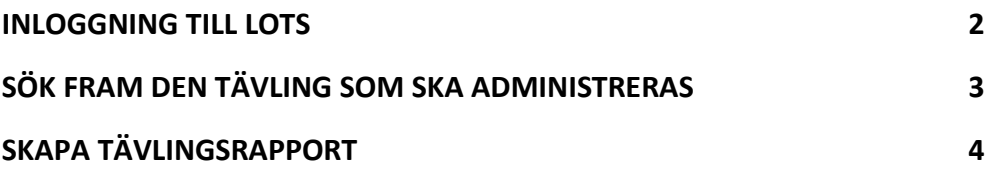

#### **INLOGGNING TILL LOTS**

Klicka på hänglåset uppe till höger på **www.sbf.se** (se bild nedan). Vid inloggning anges antingen personnummer eller det ID som används till inloggning till Idrott Online. Personnummer skrivs med 10 siffror (ÅÅMMDDNNNN). Lösenordet är det som har tilldelats för inloggning till Idrott Online.

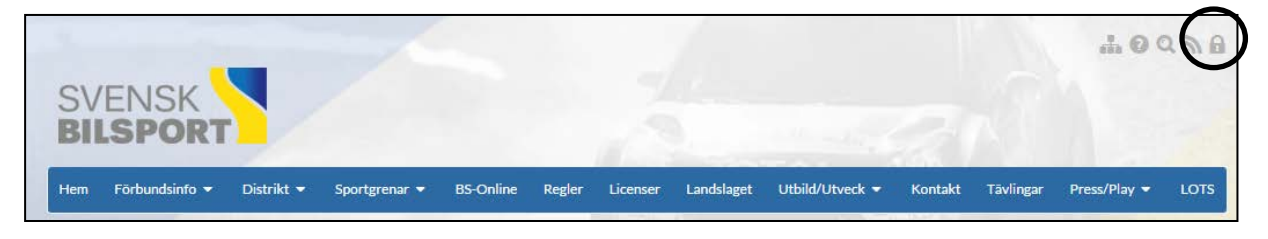

Klicka sedan på "Fler" i menyn högst upp på sidan och välj LOTS i listan (se bild nedan).

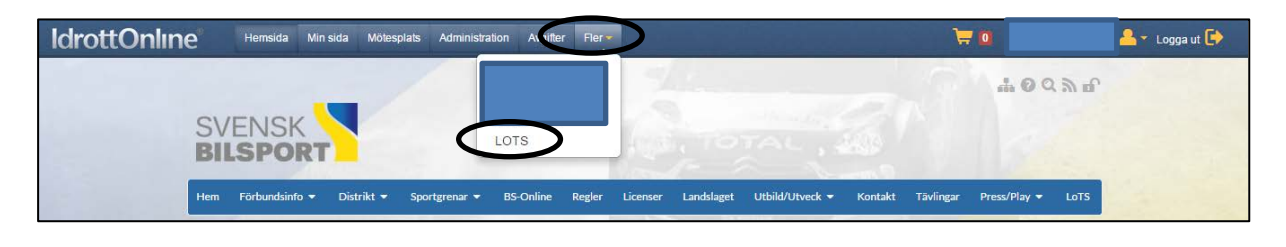

# **SÖK FRAM DEN TÄVLING SOM SKA ADMINISTRERAS**

För att administrera en tävling som har fått sitt tillstånd godkänt, klicka på någon av de markerade länkarna i bilden nedan.

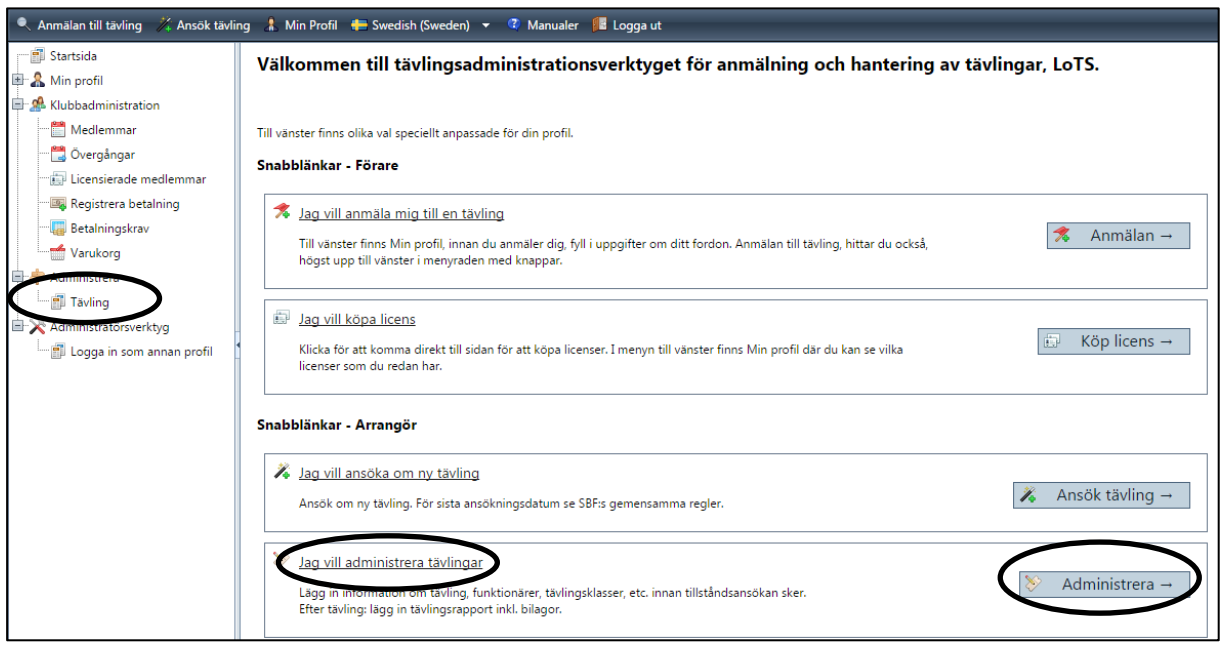

Datum måste ställas in bakåt i tiden för att hitta den tävling som ska administreras (se markering). När rätt tävling har hittats, klicka "Skapa" för att komma vidare (se bild). OBS! kryssa ur "Sök endast kommande tävlingar", välj sedan datum fr.o.m. och t.o.m. för att begränsa sökresultatet.

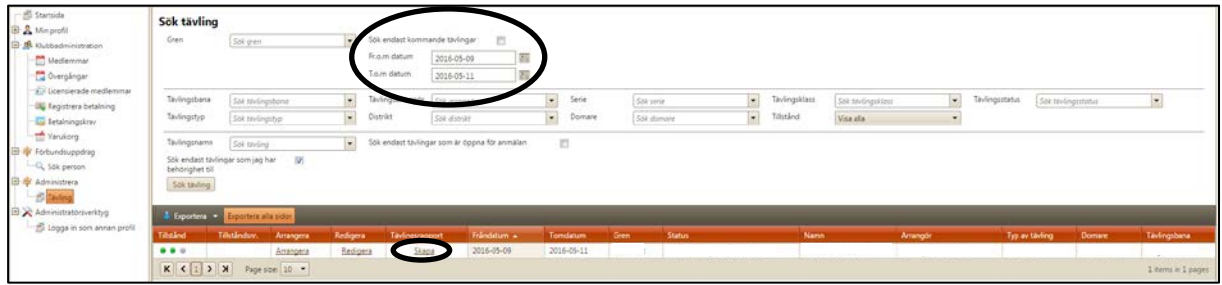

## **SKAPA TÄVLINGSRAPPORT**

Nu har själva tävlingsrapporten öppnats, den öppnas alltid på fliken "Tävlingsrapport" (se markering). Alla frågor besvaras och uppgifter anges på avsedda platser. Besvaras någon fråga med "Ja" ska en bilaga laddas upp (se mer info om detta längre ner).

Klicka **inte** på "Ansök om godkännande av tävling/resultat" innan dess att bilagor har laddats upp.

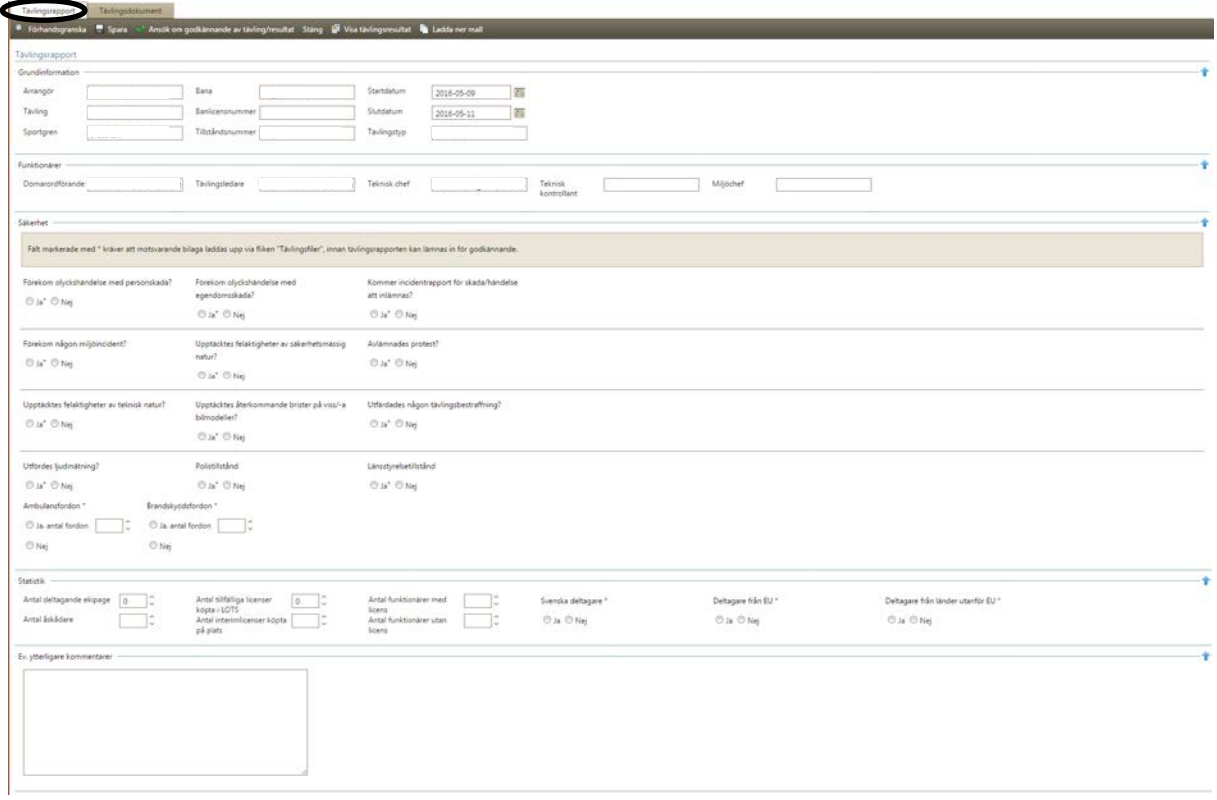

Nu är det dags att ladda upp bilagor, klicka därför på fliken "Tävlingsdokument" (se markering). Klicka sedan på "Ladda upp fil" (se markering) och då öppnas ett fönster där filtyp väljs beroende av vilken bilaga som ska laddas upp. Normalt ska Inbjudan redan finnas uppladdad. Har det skett några ändringar som förändrat inbjudan (ex. vis om tävlingen haft en annan tävlingsledare än vad som anges i tillståndet) så ska PM laddas upp. Beroende av svar i rapporten, vilken tävling eller gren och status det gäller laddas här upp de dokument som krävs. Kom ihåg att endast Inbjudan, ev. PM samt Resultat är filer som bör göras publika. Är de publika visas de tillsammans med tävlingen i kalendern. Finns inte bilagans namn i listan, använd "Övrigt" och döp filen till ett lämpligt namn som gör att det går att förstå vad den gäller för. Notera att i de fall det finns en domarrapport så ska domaren skicka denna till arrangören som i sin tur granskar och laddar upp den.

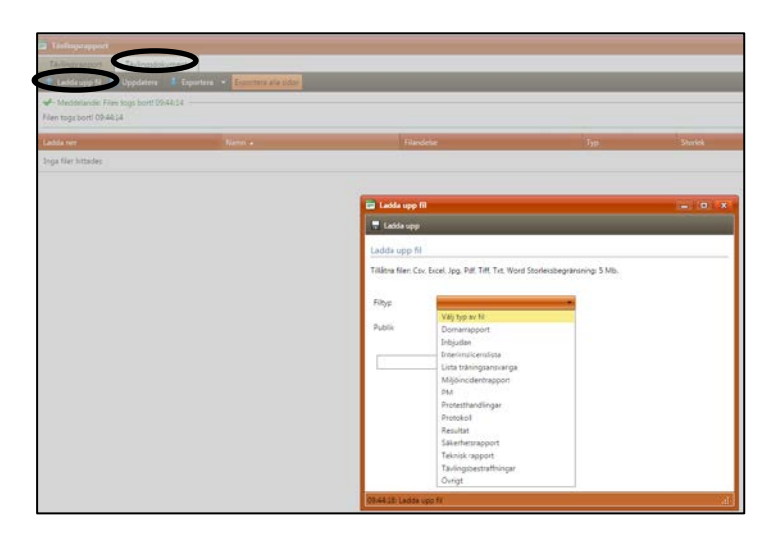

När rapporten är ifylld och alla bilagor är uppladdade är det klart att ansöka om att få detta godkänt av tillståndsgivaren.

Börja med att åtegå till fliken "Tävlingsrapport" (se markering) och klicka sedan på "Ansök om godkännande av tävling/resultat" (se markering).

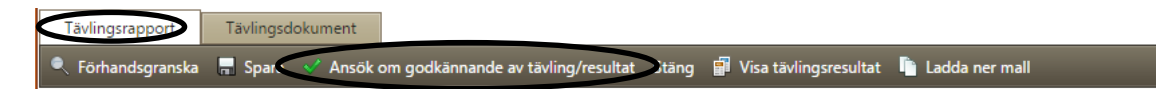

När detta är gjort kommer tävlingens tillståndsgivare att granska rapporten och uppladdade bilagor. Finns det inget att anmärka på så kommer ansökan att godkännas.

Söker man fram tävlingen på nytt så kommer det att stå "Visa" där det tidigare stod "Skapa" innan rapporten gjordes (se nedan).

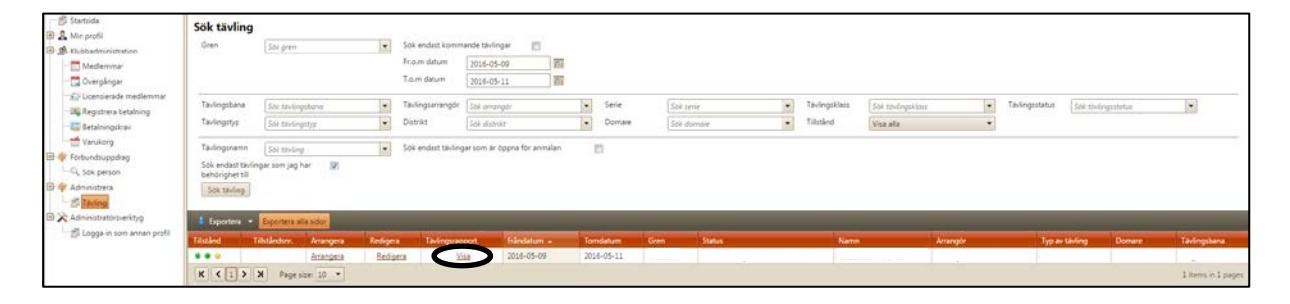

Saknas uppgifter eller något är fel så kommer ansökan att avslås och arrangören kan då redigera rapporten och göra om ansökan.